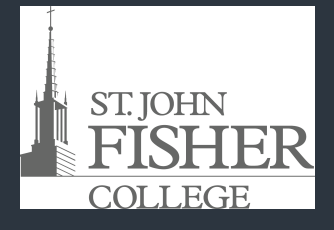

Office of Academic Affairs & Office of Information Technology<br>at **at St. John Fisher College** 

# **Gmail Tips**

# **Using Labels:** (folders)

- Select More tab (left side)
- Select **Create New Label**
- Enter a label name and select **Create**
- Select a message and click on the **label**
- Select the label to assign to message
- The message will be in both the label folder and your inbox
- The sender will not see the label

## **Move to tab:** (moves messages to labels)

- Select a message
- Select **Move to** tab
- Select label to move message to
- Message is now located in label folder

# **Search Gmail for a specific message**

- Type a key word in the search bar within your Gmail account
- All emails with key word will be displayed

# Google

# **Archive Messages**

Moving an email to the trash will automatically delete message in 30 days

### Archiving email:

- Removes email from inbox
- Keeps email stored in Gmail for retrieval at a later time
- Select the message to archive and select **Archive** tab

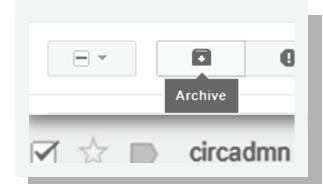

 $\alpha$ 

Manage labels Create new label

Trash

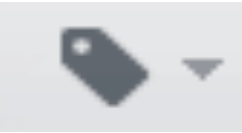

St. John Fisher College 10/12

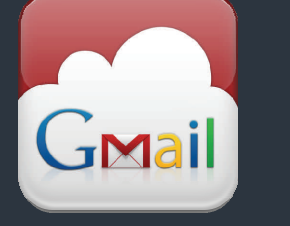

# Did you know?

Add **EOM** to the subject line:

Sending a quick note where the subject line is the entire message.

i.e.;

"Want to Grab lunch"

Add EOM at the end of the subject line (End of Message) and Gmail will politely send the message without the extra prompt.

# **Office of Academic Affairs & Office of Information Technology at St. John Fisher College**

## **Add an Email Signature**

- From the **Settings** icon  $\bullet$  top right and select **Settings**
- Select **Signature**
- Within the **text box,** enter your email signature
- Select **Save Changes**

### **Using Tasks**

- Select Mail, Mail , top left
- Select **Tasks**
- A screen will pop up, bottom right
- Enter your list of things to do
- When task has been completed, select the check box

# **Using Keyboard Shortcuts**

- From the **Settings** icon  $\bullet$   $\bullet$  top right and select **Settings**
- Select **Keyboard Shortcuts,** enable and **Save Changes**

#### **Keyboard shortcuts: Keyboard shortcuts off**  $\odot$ Learn more 6 Keyboard shortcuts on

 **Press SHIFT +?** to display a list of shortcuts available

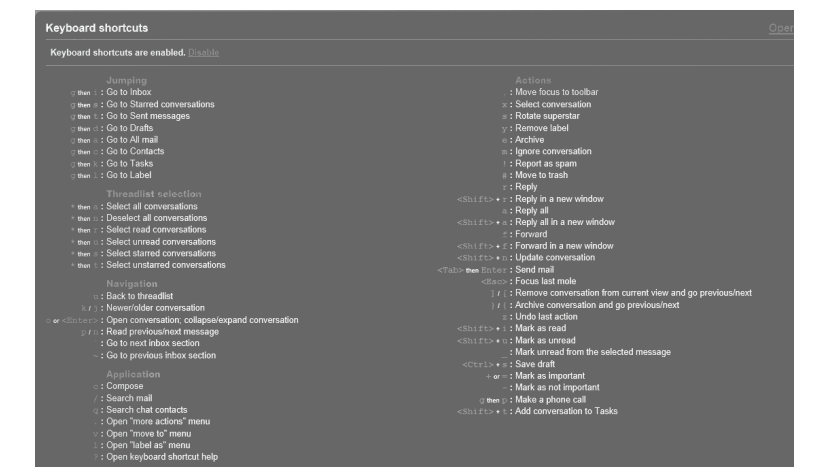

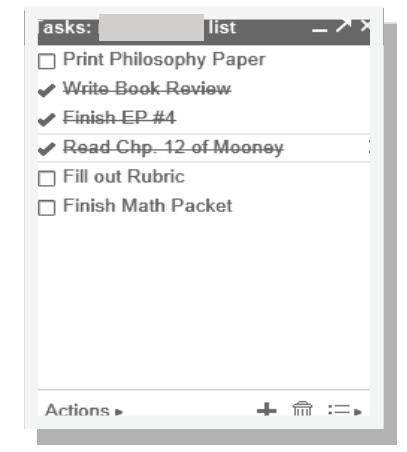

 $B \nmid Z \mid U \mid T \mapsto H \mapsto \Delta \cdot \mid T \mapsto \Theta \mid E \mid E \mid E \mid E \mid E \mid H \mid E \mid E \mid E \mid E$ 

Save Changes

St. John Fisher College 10/12

# Top keyboard shortcuts:

a da kasasar Tanzania da Kasasar Tanzania da Kasasar Tanzania da Kasasar Tanzania da Kasasar Tanzania da Kasas<br>Kasasar Indonesia

**Press** the **C key** compose new email message

**Press** the **J** key— go to next email

**Press** the **A** key— reply to all the recipients

**Press** the **R** key replies only to sender

#### Technical Support Office of Information Technology @SJFC

Robin Schmid, Training Support Specialist

Email address: rschmid@sjfc.edu

OIT Help Desk : 385-8016